# LINKHUB LTE cat7 Home Station

# **Benutzerhandbuch**

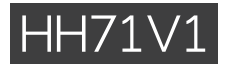

# Inhaltsverzeichnis

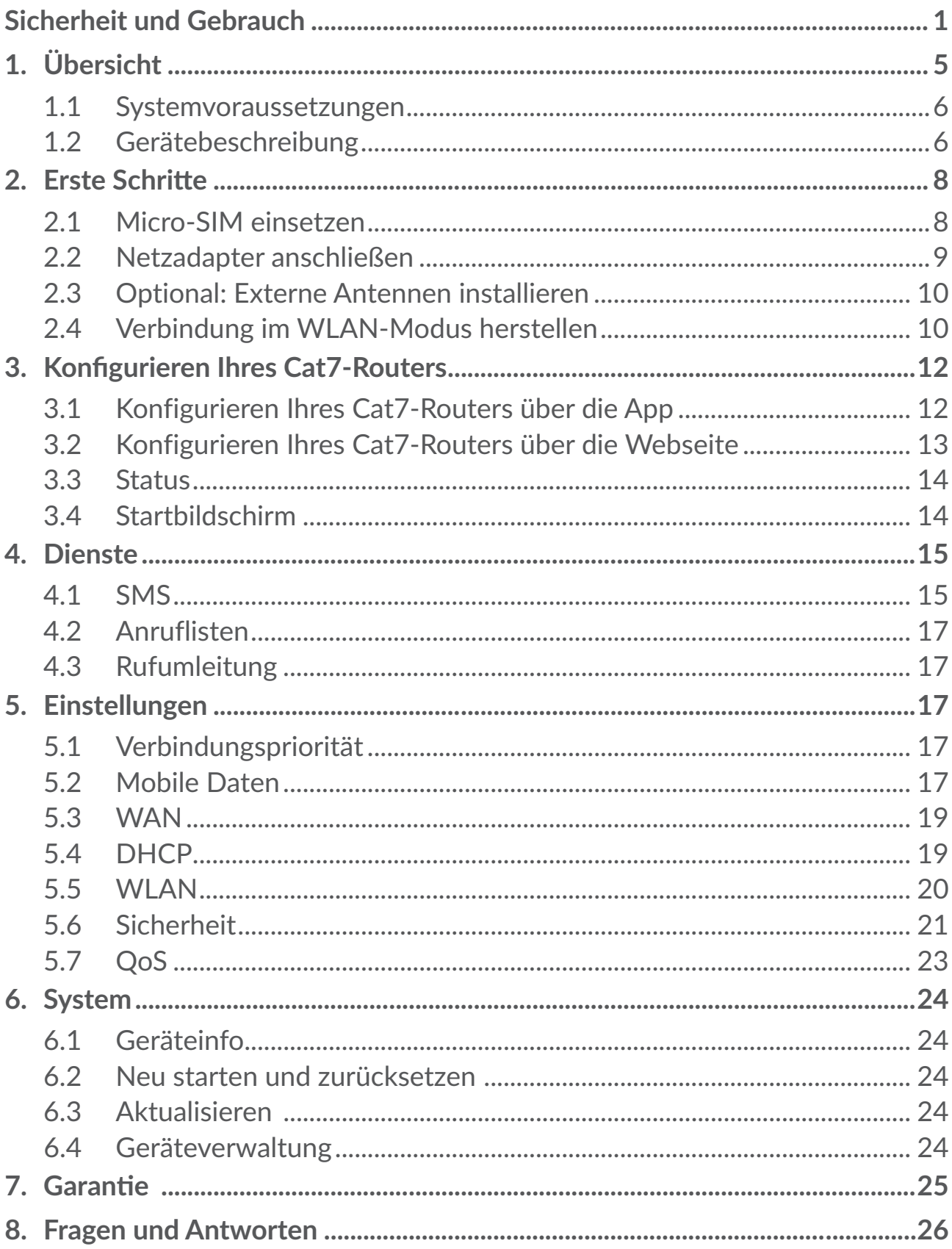

# <span id="page-2-0"></span>**Sicherheit und Gebrauch**

Lesen Sie dieses Kapitel sorgfältig, bevor Sie das Gerät verwenden. Der Hersteller lehnt jegliche Haftung für Schäden ab, die möglicherweise durch unangemessene Verwendung oder Verwendung entgegen der hierin enthaltenen Anweisungen entstehen.

# **NUTZUNGSBEDINGUNGEN:**

Schalten Sie das Gerät aus, bevor Sie ein Flugzeug betreten.

Schalten Sie das Gerät in Krankenhäusern aus. Speziell für die Nutzung von Mobilgeräten vorgesehene Bereiche stellen dabei eine Ausnahme dar. Wie auch andere elektrische Geräte können Geräte den Betrieb von elektrischen und elektronischen Funkgeräten stören.

Schalten Sie das Gerät aus, wenn Sie sich in der Nähe von Gas oder brennbaren Flüssigkeiten befinden. Beachten Sie die Schilder und Hinweise in Tanklagern, Tankstellen, Chemiewerken sowie an allen anderen Orten, an denen Explosionsgefahr besteht.

Das eingeschaltete Gerät sollte sich mindestens 20 cm vom Körper entfernt befinden.

Wenn das Gerät eingeschaltet ist, sollte ein Abstand von mindestens 15 cm zu medizinischen Geräten wie etwa Herzschrittmachern, Hörgeräten oder Insulinpumpen usw. eingehalten werden.

Kinder müssen bei der Verwendung des Geräts und des Zubehörs, z. B. beim Spielen mit dem Gerät, beaufsichtigt werden.

Beachten Sie beim Austauschen der Abdeckung (falls anwendbar), dass das Gerät möglicherweise Substanzen enthält, die eine allergische Reaktion hervorrufen können.

Gehen Sie stets sorgfältig mit dem Gerät um und bewahren Sie es an einem sauberen und staubfreien Ort auf.

Setzen Sie das Gerät keinen widrigen Wetter- oder Umgebungsbedingungen aus (Nässe, Luftfeuchtigkeit, Regen, Eindringen von Flüssigkeiten, Staub, Seeluft usw.). Die empfohlene Betriebstemperatur des Herstellers liegt zwischen -20°C (-4°F) und +45°C (113°F).

Öffnen und zerlegen Sie das Gerät nicht und versuchen Sie nicht, es selbst zu reparieren.

Lassen Sie das Gerät nicht fallen. Werfen und biegen Sie es nicht.

Bemalen Sie es nicht.

Verwenden Sie ausschließlich Adapter und Zubehörteile, die von TCL Communication Ltd. und seinen Tochtergesellschaften empfohlen werden und mit dem Gerätemodell kompatibel sind. TCL Communication Ltd. und seine Geschäftspartner schließen jegliche Haftung bei Schäden aus, die durch die Verwendung anderer Adapter entstanden sind.

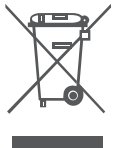

Dieses Symbol auf Gerät und Zubehör bedeutet, dass die Produkte nach Ende der Nutzung zu einer Sammelstelle gebracht werden müssen.

- Kommunale Abfallentsorgungsstellen mit Behältern für Elektromüll

- Sammelbehälter in Verkaufsstellen.

Dadurch wird verhindert, dass bestimmte Substanzen in die Umwelt gelangen und die Komponenten können erneut verwendet werden.

### **In EU-Ländern gilt:**

Die Sammelstellen sind kostenlos.

Alle Produkte mit diesem Zeichen müssen zu solchen Sammelstellen gebracht werden.

### **In Ländern außerhalb der EU gilt:**

Gegenstände mit diesem Symbol dürfen nicht im normalen Abfall entsorgt werden, wenn Ihre Region über entsprechende Recycling- und Sammelstellen verfügt. Stattdessen müssen sie zu diesen Sammelstellen gebracht werden, damit sie wiederverwertet werden können.

# **Adapter:**

Über das Stromnetz versorgte Adapter können in folgendem Temperaturbereich verwendet werden: 0 °C bis 40 °C.

Die Adapter für das Gerät entsprechen den Sicherheitsstandards für die Verwendung von IT- und Bürogeräten. Es entspricht zudem der Ökodesign-Richtlinie 2009/125/EG.

Aufgrund unterschiedlicher elektrischer Spezifikationen funktioniert ein in einer bestimmten Region erworbenes Adapter unter Umständen in einer anderen Region nicht. Verwenden Sie Ladegeräte ausschließlich gemäß ihrer Bestimmung.

# **Funkwellen**

Für alle Gerätemodelle muss vor der Markteinführung ein Nachweis über die Einhaltung internationaler Standards (ICNIRP) bzw. der EU-Richtlinie 2014/53/ EG (RED) erbracht werden. Der Schutz von Gesundheit und Sicherheit des Nutzers und anderer Personen ist eine grundlegende Voraussetzung dieser Standards bzw. dieser Richtlinie.

### DIESES GERÄT ERFÜLLT DIE INTERNATIONALEN RICHTLINIEN HINSICHTLICH DER BELASTUNG DURCH FUNKWELLEN.

Dieses Gerät sendet und empfängt Funkwellen. Bei der Entwicklung wurde darauf geachtet, dass die durch internationale Richtlinien empfohlenen Grenzwerte für die Belastung durch Funkwellen (elektromagnetische Hochfrequenzfelder) nicht überschritten werden. Die Richtlinien wurden von einer unabhängigen wissenschaftlichen Organisation (ICNIRP) erarbeitet und weisen eine großzügige Sicherheitsmarge auf, sodass die Sicherheit aller Personen unabhängig von Alter und Gesundheitszustand gewährleistet werden kann.

Die Weltgesundheitsorganisation WHO hat mitgeteilt, dass aufgrund aktueller wissenschaftlicher Informationen keine besonderen Vorkehrungen bei der Verwendung von Mobilgeräten getroffen werden müssen. Die WHO rät, zum Verringern der Strahlungsbelastung die Nutzungsdauer einzuschränken oder mit dem Gerät Abstand zu Kopf und Körper zu halten.

Auf der Webseite http://www.who.int/peh-emf stehen weitere Informationen zu elektromagnetischen Feldern und ihrem Einfluss auf die Gesundheit zur Verfügung.

Das Gerät verfügt über eine integrierte Antenne. Berühren Sie sie nicht und versuchen Sie nicht, sie auszubauen, damit eine optimale Funktion gewährleistet ist.

# **Lizenzen**

 $(\overline{W_i}$ Fi $)$ Das WLAN-Logo ist ein Zertifizierungszeichen der WLAN Alliance

Dieses Gerät kann in allen europäischen Ländern betrieben werden. Das Band mit 5150–5350 MHz darf nur in Innenräumen genutzt werden.

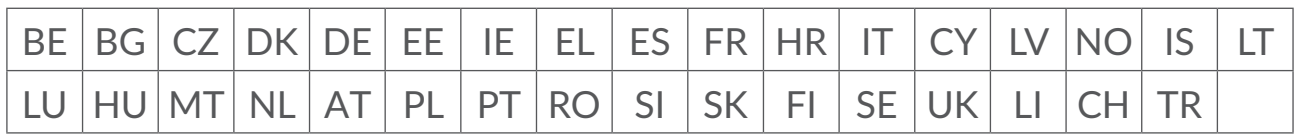

Wir weisen hiermit darauf hin, dass die Garantie des Endnutzers hinsichtlich Schutzrechtsverletzungen ausschließlich auf die EU, den EWR und die Schweiz beschränkt ist.

Wenn und soweit das Produkt aus der EU, dem EWR oder der Schweiz exportiert, von einem Endkunden oder Endnutzer aus einem der entsprechenden Länder mitgenommen oder außerhalb der EU, des EWR oder der Schweiz verwendet wird, verfallen sämtliche Garantien oder Entschädigungsansprüche des Herstellers und seiner Lieferanten für das Produkt, einschließlich aller Entschädigungen in Bezug auf Verletzungen der Rechte des geistigen Eigentums.

# **Allgemeine Informationen**

**Webseite:** www.alcatelmobile.com

Hotline-Nummer: siehe Broschüre "DIENSTE" oder besuchen Sie unsere Internetseite.

**Hersteller: TCL Communication Ltd.** 

**Adresse:** 5/F, Building 22E, 22 Science Park Est Avenue, Hongkong, Science Park, Shatin, NT, Hongkong

Dieses Gerät mit Funktechnik verwendet folgende Frequenzbänder und die maximale Hochfrequenzleistung:

GSM850/900: 34 dBm

GSM1800/1900: 32 dBm

UMTS 1/3/8: 24 dBm

LTE B1/B3/B20/B28: 25 dBm

LTE B7: 25.65 dBm

LTE B8: 24.5 dBm

LTE B38: 25.4 dBm

802.11 b ≤ 20 dBm

802.11 g/n ≤ 18 dBm

802.11 a/ac ≤ 18 dBm

#### **Rechtliche Informationen**

Hiermit erklärt TCL Communication Ltd., dass das Gerät mit Funktechnik vom Typ Alcatel HH71V1 die Anforderungen der Richtlinie 2014/53/EG erfüllt.

#### **Weitere Informationen**

Den vollständigen Text der EU-Konformitätserklärung finden Sie online unter http://www.alcatelmobile.com/EU\_doc

Die Beschreibung der Zubehörteile und der Komponenten einschließlich Software, die den gewünschten Betrieb des Geräts mit Funktechnik gewährleisten, finden Sie im vollständigen Text der EU-Konformitätserklärung, die unter folgender Internetadresse verfügbar ist: http://www.alcatelmobile.com/EU\_doc

# <span id="page-6-0"></span>**Haftungsausschluss**

Je nach Softwareversion des Geräts oder spezifischen Betreiberdiensten ergeben sich unter Umständen gewisse Unterschiede zwischen der Beschreibung im Benutzerhandbuch und der tatsächlichen Bedienung des Geräts.

TCL Communication Ltd. kann weder für solche Unterschiede noch für mögliche Folgen haftbar gemacht werden. Dieses Gerät enthält möglicherweise Materialien (einschließlich Anwendungen und Software in ausführbarer Form oder als Quellcode), die von Drittanbietern zur Integration in dieses Gerät übergeben wurden ("Drittanbietermaterialien"). Alle Drittanbietermaterialien auf diesem Gerät werden in der vorliegenden Form bereitgestellt, ohne Garantie jeglicher Art, weder ausdrücklich noch implizit. Der Käufer bestätigt, dass TCL Communication Ltd. alle für einen Hersteller von Mobilgeräten geltenden Qualitätsverpflichtungen hinsichtlich geistiger Eigentumsrechte erfüllt. TCLCommunicationLtd. ist zu keinem Zeitpunkt für die Nichtverwendbarkeit oder fehlende Funktionsfähigkeit von Drittanbietermaterialien auf diesem Gerät oder in Kombination mit anderen Geräten verantwortlich. TCLCommunicationLtd. schließt im weitesten gesetzlich zulässigen Rahmen jegliche Haftung für etwaige Ansprüche, Forderungen, Gesuche oder Aktionen und insbesondere (aber nicht beschränkt auf) rechtswidrige Handlungen unter einer beliebigen Haftbarkeitstheorie aus, die aus der Verwendung mit beliebigen Mitteln oder versuchter Verwendung derartiger Drittanbietermaterialien entstehen. Darüber hinaus fallen für die vorliegenden Drittanbietermaterialien, die kostenlos von TCL Communication Ltd. bereitgestellt werden, unter Umständen später Kosten für Aktualisierungen an. TCL Communication Ltd. lehnt jegliche Verantwortung für derartige Zusatzkosten ab. Diese sind ausschließlich vom Käufer zu tragen. TCL Communication Ltd. kann nicht für die fehlende Verfügbarkeit von Anwendungen haftbar gemacht werden, da die Verfügbarkeit vom Land und Betreiber des Käufers abhängt. TCL Communication Ltd. behält sich das Recht vor, jederzeit Drittanbietermaterialien ohne vorherige Ankündigung zu seinen Geräten hinzuzufügen oder von diesen zu entfernen. TCL Communication Ltd. kann unter keinen Umständen vom Käufer für etwaige Folgen eines solchen Entfernens haftbar gemacht werden.

# **1. Übersicht**

Dieses Gerät ermöglicht Ihnen die Freigabe einer sicheren, mobilen Internetverbindung über Breitband per WLAN oder Ethernet-Kabel. WLANfähige Geräte (PCs, Smartphones, Tablets, Gaming-Geräte usw.) können auf das Internet zugreifen, indem Sie sie mit dem Cat7-Router verbinden. Den besten Empfang hat das Gerät in der Nähe eines Fensters. Prüfen Sie die Signalstärke an verschiedenen Orten, um den Bereich mit dem besten Empfang zu finden.

# <span id="page-7-0"></span>**1.1 Systemvoraussetzungen**

Dieser Cat7-Router ist mit WLAN-Geräten kompatibel, die 2,4GHz (802.11 b/g/n) oder 5GHz-Verbindungen (802.11 a/ac) unterstützen und einen Webbrowser besitzen.

# **1.2 Gerätebeschreibung**

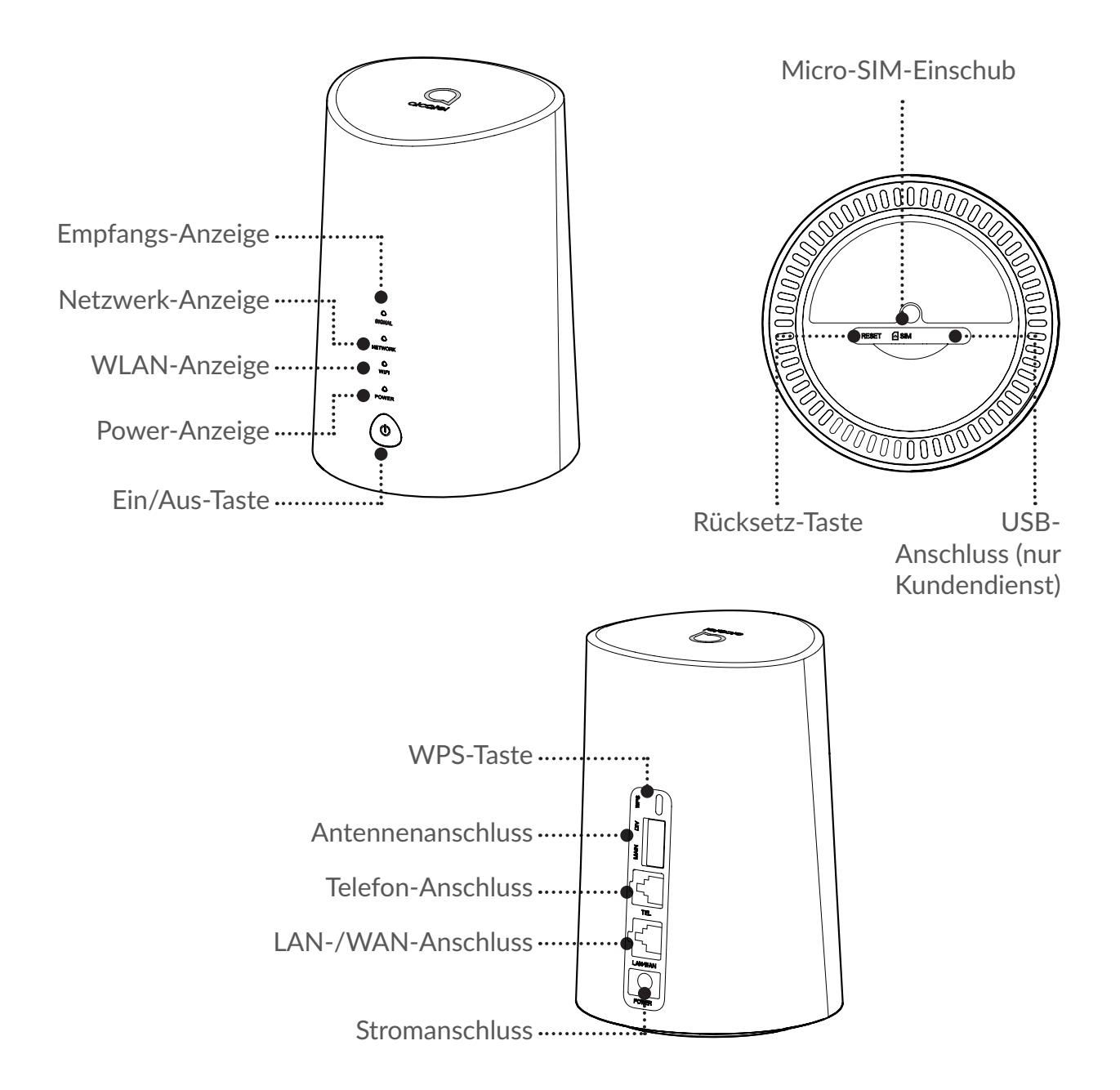

### **Ein/Aus-Taste**

- Sobald der Cat7-Router an eine Steckdose angeschlossen ist, schaltet er sich automatisch ein.
- Um Ihr Gerät auszuschalten, halten Sie die Ein/Aus-Taste 3 Sekunden lang gedrückt.

• Um Ihr Gerät einzuschalten, halten Sie die Ein/Aus-Taste 1 Sekunde lang gedrückt.

### **WPS-Taste**

Halten Sie die WPS-Taste 3 Sekunden lang gedrückt, um WPS zu aktivieren. Die WLAN-LED fängt an blau zu blinken. Drücken Sie dann innerhalb von 2 Minuten die WPS-Taste des Gerätes, mit dem Sie eine Verbindung herstellen möchten. Ihr Cat7-Router weist die Netzwerkeinstellungen automatisch dem Gerät zu, mit dem Sie eine Verbindung herstellen.

#### **Rücksetz-Taste**

Drücken Sie die Rücksetz-Taste leicht mit einer Büroklammer oder einer stumpfen Stecknadel und halten Sie sie 3 Sekunden lang. Alle LEDs leuchten zuerst auf, dann erlöschen sie und leuchten wieder auf, sobald der Vorgang abgeschlossen ist. Sie können das Gerät auch über die Web-UI zurücksetzen.

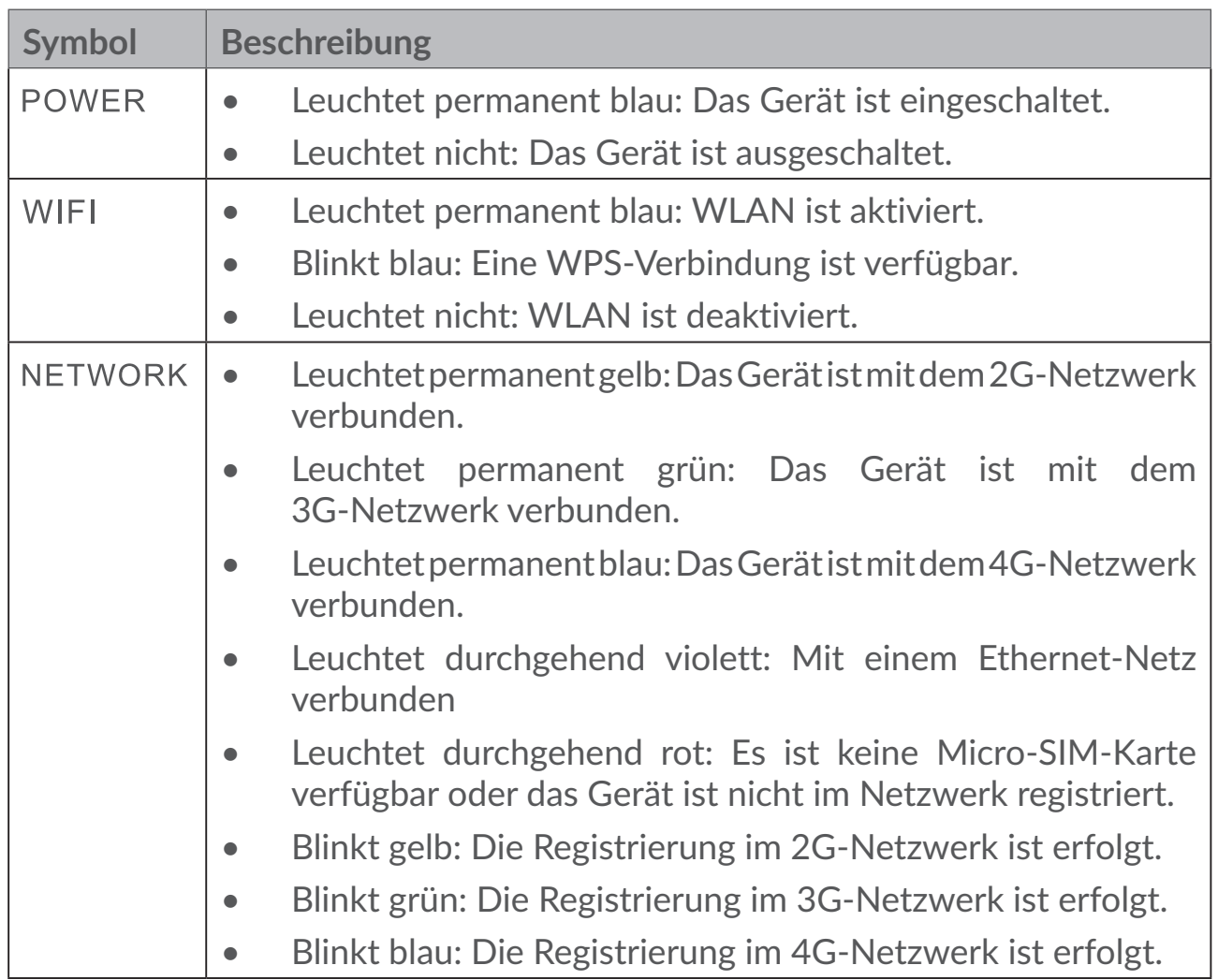

### **Beschreibung der Status-LEDs**

<span id="page-9-0"></span>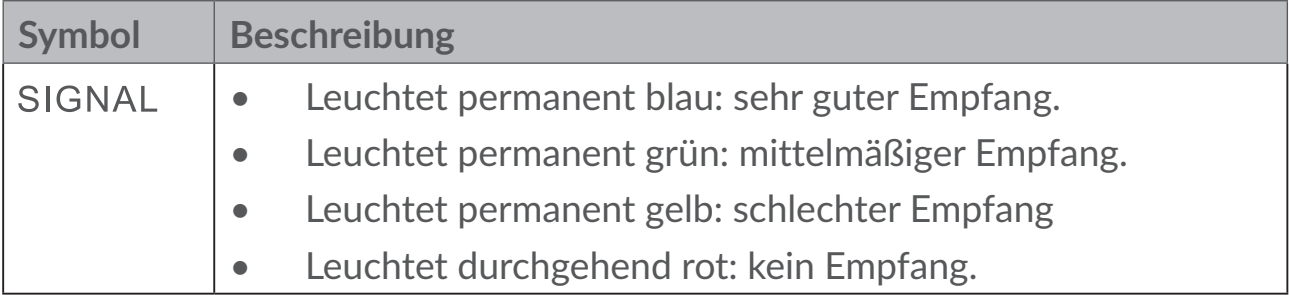

### **Software-Aktualisierungen**

Wenn das Gerät Software-Aktualisierungen herunterlädt und installiert, werden Sie die LEDs des Geräts blinken sehen, durchlaufend von **POWER** > **WIFI** > **NETWORK** > **SIGNAL**.

Schalten Sie den Cat7-Router während dieses Vorgangs nicht aus, da Ihr Gerät danach Fehlfunktionen vorweisen könnte.

# **2. Erste Schritte**

# **2.1 Micro-SIM einsetzen**

Führen Sie die 3 Schritte aus, die in der Abbildung unten dargestellt sind.

- 1) Öffnen Sie die Abdeckung des Steckplatzes für die Micro-SIM-Karte.
- 2) Setzen Sie die Micro-SIM-Karte in den SIM-Steckplatz ein. (Unterstützt Micro-SIM-Karten)
- 3) Schließen Sie die Abdeckung des Micro-SIM-Steckplatzes.

Entfernen Sie die Micro-SIM-Karte nicht, wenn der Cat7-Router gerade verwendet wird. Andernfalls wird die Leistung des Geräts beeinträchtigt und es kann zum

Verlust von Daten kommen, die auf der Micro-SIM-Karte gespeichert sind.

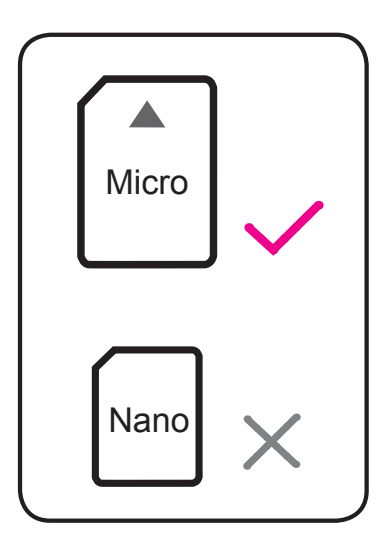

<span id="page-10-0"></span>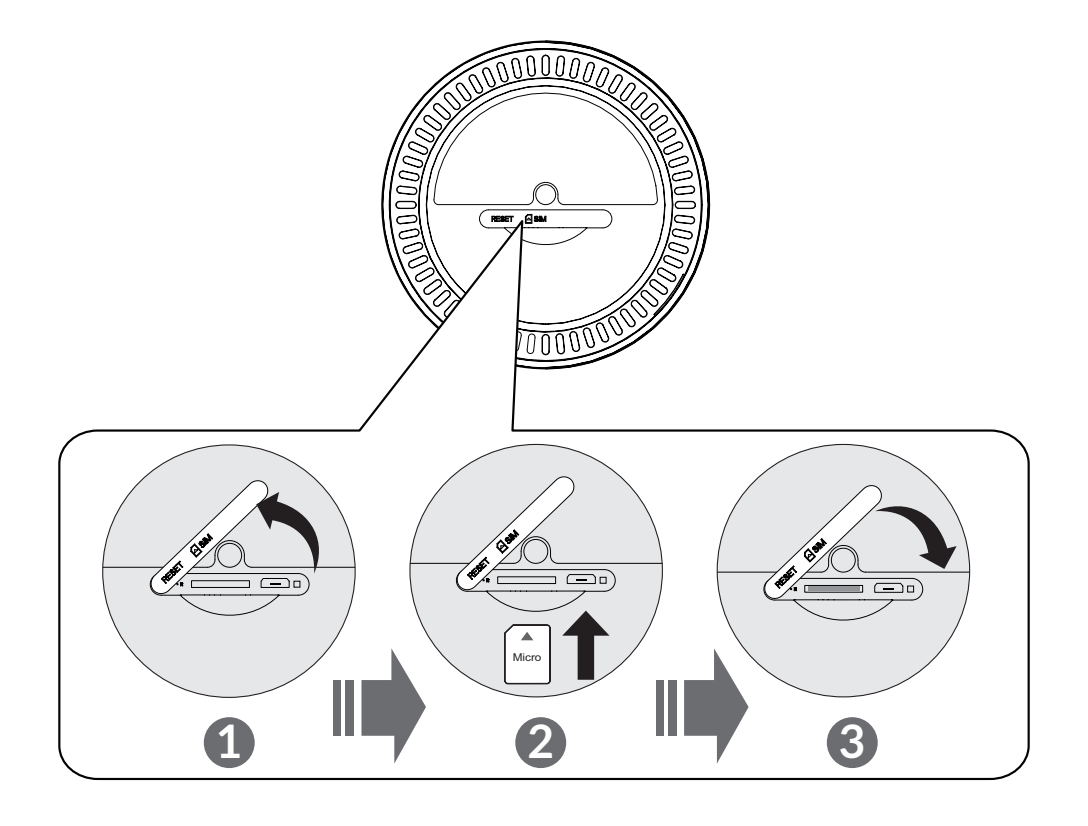

# **2.2 Netzadapter anschließen**

Schließen Sie den Netzadapter gemäß der Abbildung an. Sobald der Cat7-Router an eine Steckdose angeschlossen ist, schaltet er sich automatisch ein.

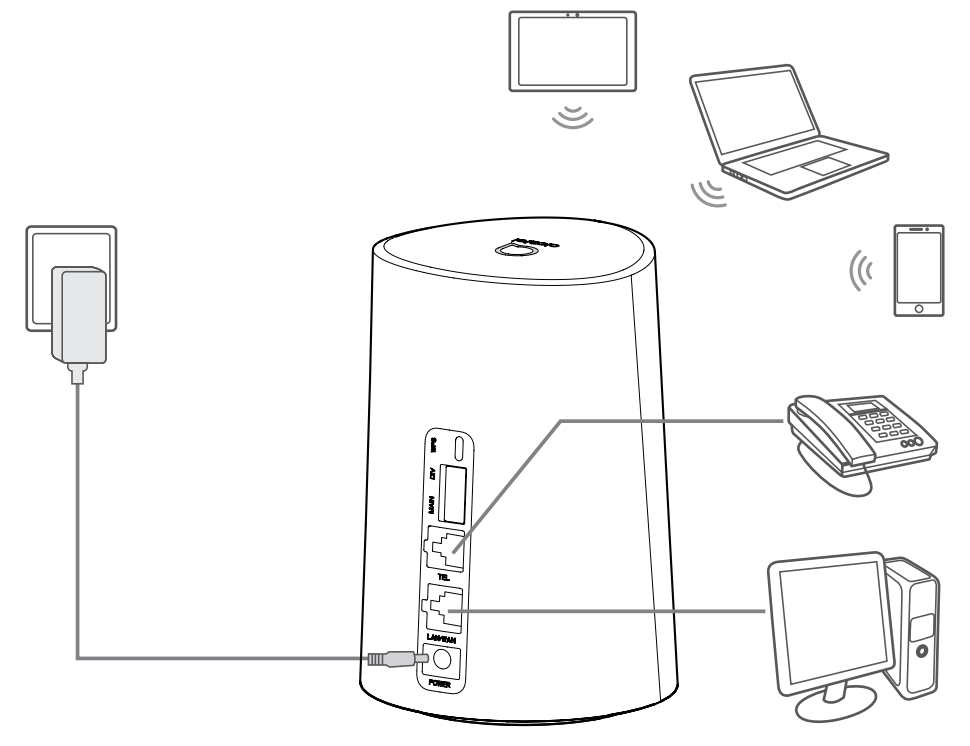

<span id="page-11-0"></span>Um Interferenzen durch Funksignale zu verhindern, halten Sie bei der Montage des Cat7-Routers mindestens 1 Meter Abstand zu Telefonen und anderen elektrischen Geräten.

# **2.3 Optional: Externe Antennen installieren**

Schließen Sie an Orten mit schlechtem Empfang externe Antennen an die zwei mit 'MAIN und DIV' gekennzeichneten Anschlüsse an, um den Signalempfang zu verbessern.

#### **Warnhinweis:**

Der Cat7-Router muss vor der Installation der externen Antennen ausgeschaltet und von der Stromversorgung getrennt werden.

Die externen Antennen müssen von einem qualifizierten Techniker installiert werden.

Verwenden Sie ausschließlich Antennen, die vom Hersteller des Geräts bereitgestellt werden.

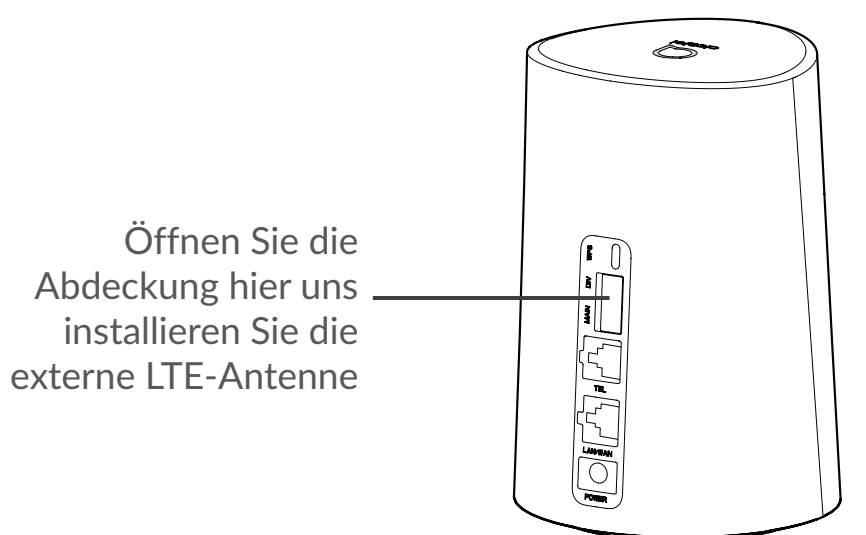

# **2.4 Verbindung im WLAN-Modus herstellen**

**Schritt 1:** WLAN am Cat7-Router aktivieren.

Sobald die WLAN Anzeige blau leuchtet, ist das WLAN aktiviert.

**Schritt 2:** SSID und WLAN-Schlüssel finden.

Die standardmäßig festgelegte SSID und den Standard-WLAN-Schlüssel finden Sie auf dem Geräteetikett auf der Unterseite des Cat7-Routers.

Um unbefugten Zugriff auf Ihr drahtloses WLAN-Netzwerk zu verhindern, empfehlen wir Ihnen, die SSID und den WLAN-Schlüssel gelegentlich zu ändern.

Weitere Informationen finden Sie im Benutzerhandbuch, auf das Sie über die Webbenutzeroberfläche zugreifen können.

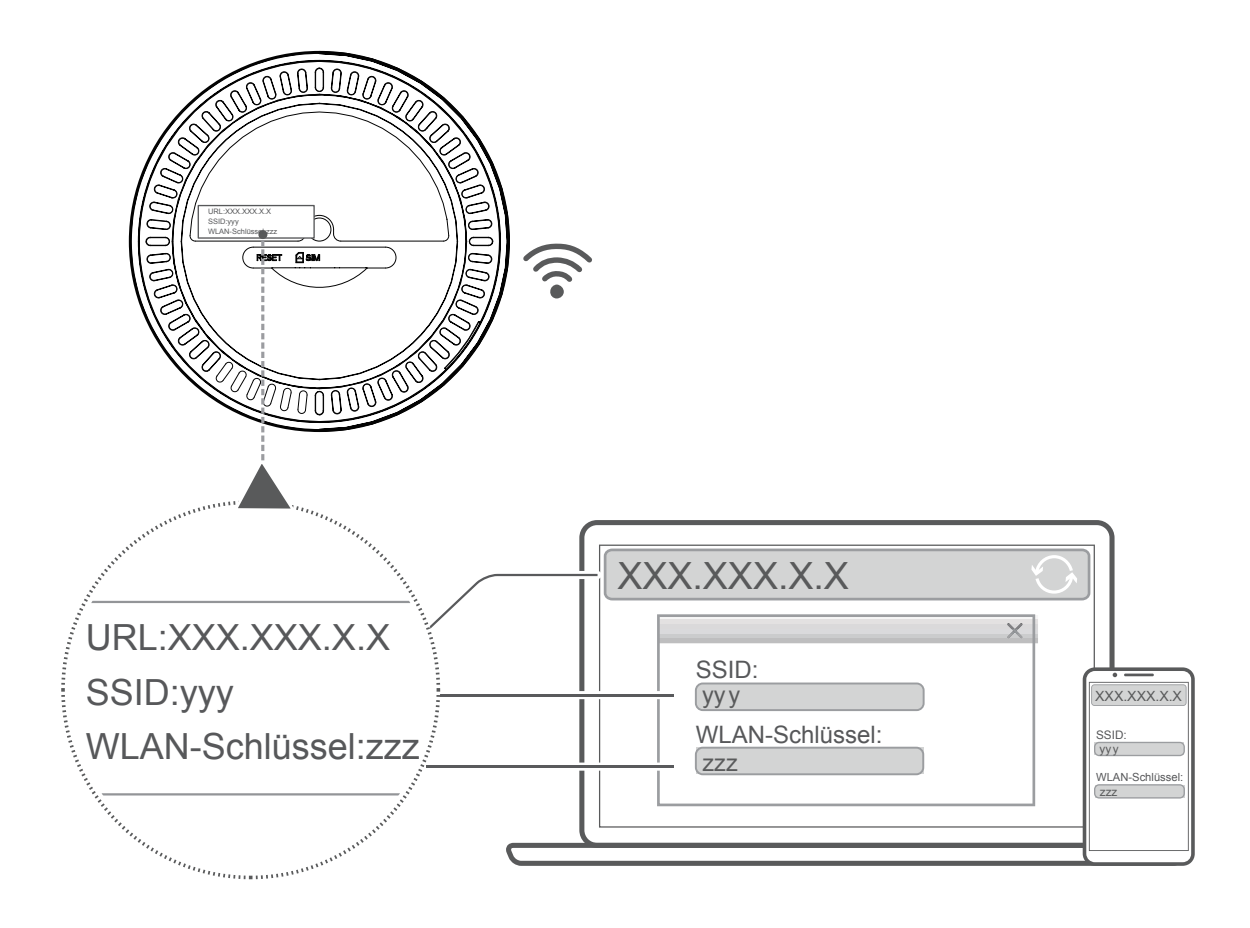

**Schritt 3:** WLAN-Verbindung herstellen

### **WLAN-Verbindung manuell herstellen:**

- 1) Führen Sie über einen WLAN-fähigen Client eine Suche nach drahtlosen Netzwerken durch.
- 2) Stellen Sie eine Verbindung mit dem Netzwerk her, dessen Name der SSID auf dem Geräteetikett entspricht.
- 3) Geben Sie nach der entsprechenden Aufforderung den WLAN-Schlüssel ein, der auf dem Geräteetikett abgedruckt ist (Groß-/Kleinschreibung beachten). Sie erhalten eine Benachrichtigung vom Client, sobald die Verbindung hergestellt wurde.

#### **WLAN-Verbindung über WPS herstellen:**

Ihr Client muss WPS unterstützen. Zum Herstellen einer WPS-Verbindung haben Sie 3 Möglichkeiten.

**Option 1**: WPS-Taste

- <span id="page-13-0"></span>1) Stellen Sie sicher, dass die WLAN-Funktion auf dem Client eingeschaltet ist und aktivieren Sie WPS.
- 2) Halten Sie die WPS-Taste 3 Sekunden lang gedrückt. Die WLAN-LED fängt an blau zu blinken.
- 3) Ihr Gerät sollte sich nun automatisch verbinden.

### **Option 2: WPS-Taste**

- 1) Aktivieren Sie die WPS-Funktion auf Ihrem Smartgerät (es werden nur Android-Geräte unterstützt) und notieren Sie sich den WPS-Schlüssel.
- 2) Rufen Sie auf Ihrer Webbenutzeroberfläche die WPS-Seite auf (über Einstellungen > WLAN > WPS).
- 3) Geben Sie den WPS-Schlüssel auf der Webbenutzeroberfläche ein und klicken Sie auf **Anwenden**.
- 4) Ihr Gerät sollte sich nun automatisch verbinden.

### **Option 3: PBC**

- 1) Rufen Sie auf Ihrer Webbenutzeroberfläche die WPS-Seite auf (über **Einstellungen** > **WLAN** > **WPS**).
- 2) Klicken Sie auf **PBC**.
- 3) Klicken Sie auf **Anwenden**. Die WPS-Funktion ist nun zwei Minuten lang aktiviert.
- 4) Wenn Sie WPS auf Ihrem Client aktivieren, sollte sich das Gerät automatisch verbinden.

# **3. Konfigurieren Ihres Cat7-Routers**

Es gibt zwei Arten Ihren Cat7-Router zu konfigurieren.

- Alcatel WiFi Link App
- Webseite

# **3.1 Konfigurieren Ihres Cat7-Routers über die App**

Laden Sie die kostenlose Alcatel WLAN Link App herunter, um Ihren Cat7- Router zu steuern.

- 1) Vergewissern Sie sich, dass das Gerät mit dem Internet verbunden ist.
- 2) Scannen Sie den QR-Code. Alternativ können Sie im App Store oder Google Play Store nach "Alcatel WiFi Link" suchen.
- 3) Laden Sie die Alcatel WLAN Link App aus dem App Store oder Google Play herunter.

<span id="page-14-0"></span>4) Klicken Sie auf das Alcatel WLAN Link App-Icon, um sich auf der Verwaltungsseite anzumelden.

**Sie können Ihr Standardpasswort auf das Label im unteren Bereich des Gerätes finden.**

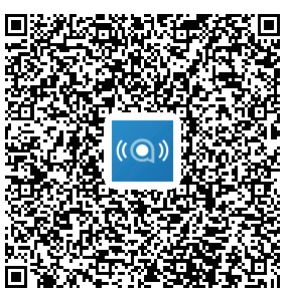

IOS | Android

# **3.2 KonfigurierenIhresCat7-RoutersüberdieWebseite**

Die Webbenutzeroberfläche ist mit folgenden Browsern kompatibel:

- Mozilla Firefox
- Safari
- Internet Explorer 9.0 oder höher
- Microsoft Edge
- Opera
- Google Chrome

### **3.2.1 Auf dem Startbildschirm anmelden**

- 1) Öffnen Sie Ihren Webbrowser.
- 2) Geben Sie <http://192.168.1.1> in die Adressleiste ein und bestätigen Sie die Eingabe mit der Eingabetaste. Der Startbildschirm wird geladen (siehe Bild unten).
- 3) Melden Sie sich an, um die SSID bzw. das Passwort Ihres Cat7 WLAN-Geräts oder andere grundlegende Einstellungen zu ändern.

Sie können Ihr Standardpasswort auf das Label im unteren Bereich des Gerätes finden.

**Hinweis:** Zur Verbesserung der Sicherheit sollten Sie das Standardpasswort ändern.

### <span id="page-15-0"></span>**3.2.2 Statusleiste der Webbenutzeroberfläche**

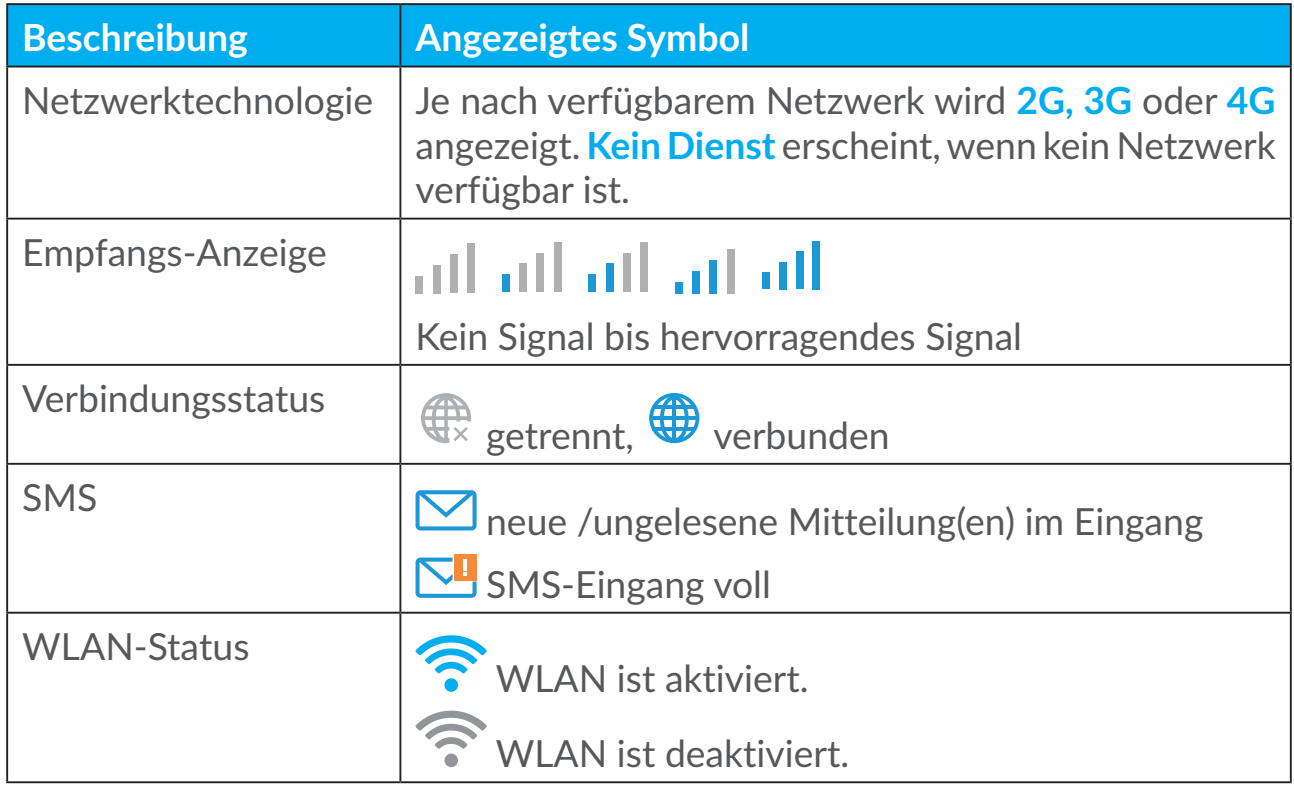

### **Symbole auf der Statusleiste**

# **3.3 Status**

Über die Statusansicht können Sie Informationen der Geräteverbindung, einschließlich Internet (SIM) und Ethernet (WAN) abrufen.

# **3.4 Startbildschirm**

### **3.4.1 Status**

Über die Statusansicht können Sie Geräteinformationen einschließlich Internet, LAN, WAN und WLAN. In diesem Bereich können Sie auch eine Verbindung herstellen bzw. trennen oder die SSID Ihres Geräts ändern.

### **3.4.2 Statistiken**

Hier können Sie die Internetstatistiken für Ihre aktuelle Sitzung und die Datennutzung für den jeweiligen Monat abrufen.

**Hinweis:** Diese Werte dienen lediglich als Richtwert.

Sie können auch LAN- und WLAN-Statistiken anzeigen.

## <span id="page-16-0"></span>**3.4.3 Gerätezugriff**

Verwalten Sie den Internetzugang für die angeschlossenen Geräte und sperren oder entsperren Sie den Zugriff.

### **3.4.4 Einrichtungsassistent**

Hier können Sie grundlegende Verbindungseinstellungen ändern und das Datenroaming aktivieren bzw. deaktivieren.

Auf der nächsten Seite können Sie die SSID ändern oder das 2,4-GHz- bzw. 5-GHz-Band aktivieren.

Auf der letzten Seite haben Sie die Möglichkeit, die Einstellungen zur WLAN-Sicherheit einzurichten und den WLAN-Schlüssel zu ändern.

# **4. Dienste**

Navigieren Sie zu **Dienste** und klicken Sie auf die gewünschten Elemente. In diesem Bereich sind die folgenden Elemente enthalten:

# **4.1 SMS**

**Eingang:** Liste der empfangenen SMS

**Ausgang:** Liste der erfolgreich versendeten SMS

**Entwürfe:** nicht gesendete Mitteilungen

**Neue Mitteilung:** Erstellen Sie eine neue Mitteilung

**SMS-Einstellungen:** Konfigurieren Sie die SMS-Einstellungen.

### **SMS lesen:**

Klicken Sie auf die SMS, die Sie lesen möchten.

### **SMS versenden:**

- 1) Klicken Sie auf **SMS**.
- 2) Wählen Sie anschließend die Option **Neue Mitteilung** aus.
- 3) Geben Sie die Telefonnummer des Empfängers und den Text ein.
- 4) Klicken Sie auf **Senden**.

**Hinweis**: Sie können Mitteilungen in **Entwürfe** speichern, indem Sie auf **Speichern** klicken. Es ist nicht möglich, eine SMS gleichzeitig an mehrere Empfänger zu versenden.

### **SMS weiterleiten:**

- 1) Klicken Sie auf den Text der SMS, die Sie weiterleiten möchten.
- 2) Klicken Sie auf **Weiterleiten**.
- 3) Geben Sie die Telefonnummer des Empfängers ein.
- 4) Klicken Sie auf **Senden**.

### **Auf eine SMS antworten:**

- 1) Klicken Sie links auf die Mitteilung in Ihrem Posteingang, auf die Sie antworten möchten.
- 2) Klicken Sie auf **Antworten**.
- 3) Geben Sie den Text ein.
- 4) Klicken Sie auf **Senden**.

#### **SMS löschen:**

- 1) Suchen Sie die Mitteilung, die Sie löschen möchten, im Ordner **Eingang**, **Gesendet** oder **Entwurf**.
- 2) Aktivieren Sie in der Spalte ganz rechts die entsprechenden Kontrollkästchen, um die Mitteilungen auszuwählen, die Sie löschen möchten.
- 3) Klicken Sie auf **Löschen**.

### **Alle SMS löschen:**

- 1) Klicken Sie oben auf die Spalte, um alle Mitteilungen auszuwählen.
- 2) Klicken Sie auf **Löschen**.

#### **SMS-Zustellberichte aktivieren:**

- 1) Klicken Sie auf **SMS-Einstellungen**.
- 2) Klicken Sie auf **Aktivieren**.

#### **SMS-Zustellberichte deaktivieren:**

- 1) Klicken Sie auf **SMS-Einstellungen**.
- 2) Klicken Sie auf **Deaktivieren**.

#### **SMS-Einstellungen:**

**SMS-Zustellberichte:** Hier können Sie das Senden von Zustellberichten aktivieren bzw. deaktivieren.

**SMS-Center:** Das SMS-Center ist voreingestellt und kann nicht bearbeitet werden.

# <span id="page-18-0"></span>**4.2 Anruflisten**

Hier wird Ihr Anrufverlauf angezeigt. Sobald das Gerät verbunden ist, können Sie alle Anruflisten beispielsweise für eingehende, abgehende und umgeleitete Anrufe abrufen.

# **4.3 Rufumleitung**

Es erlaubt die Umleitung des Anrufs an einer anderen Telefonnummer.

# **5. Einstellungen**

Unter **Einstellungen** können Sie folgende Bereiche ändern:

**Verbindungspriorität Mobile Daten WAN DHCP WLAN Sicherheit Qos**

# **5.1 Verbindungspriorität**

Die Mobilfunkdaten beziehen sich auf die Daten der SIM-Karte.

WAN bezieht sich auf die Ethernet-Daten.

Falls Sie die Mobilfunkdaten als Vorrangige Verbindung auswählen, werden die Mobilfunkdaten der SIM-Karte automatisch vorgezogen, wenn die SIM-Karte installiert ist und gleichzeitig der WAN-Port mit dem Ethernet-Kabel verbunden ist. Wenn Sie WAN als Priorität wähle, funktioniert das Ethernet als Priorität.

# **5.2 Mobile Daten**

# **5.2.1 Netzwerkverbindung**

In diesem Bereich können Sie den Verbindungsmodus, das Datenroaming und den IP-Modus konfigurieren.

### **5.2.2 Profilverwaltung**

Unter Profilverwaltung können Sie ein neues APN-Profil erstellen oder vorhandene Profile bearbeiten bzw. löschen.

### **Neues Profil hinzufügen**

1) Klicken Sie auf **Neu**.

2) Geben Sie die korrekten Parameter für den Netzbetreiber ein. Sie benötigen wenigstens den Profilnamen, die Rufnummer und den APN.

3) Klicken Sie auf **Speichern**.

### **Profil bearbeiten:**

1) Wählen Sie auf der Profilverwaltungsliste das entsprechende Profil aus.

- 2) Klicken Sie auf **Bearbeiten**, um die Parameter zu ändern.
- 3) Klicken Sie auf **Speichern**.

### **Profil löschen:**

1) Wählen Sie auf der Profilverwaltungsliste das entsprechende Profil aus.

2. Klicken Sie auf **Löschen**.

**Hinweis**: Das Standardprofil kann nicht gelöscht werden.

#### **Profil als Standard festlegen:**

1) Wählen Sie auf der Profilverwaltungsliste das entsprechende Profil aus.

2) Klicken Sie auf **Als Standard festlegen**.

**Hinweis**: Sobald das neue Profil als Standardprofil festgelegt wurde, erscheint neben dem Profilnamen der Zusatz (Standard).

### **5.2.3 Netzwerkeinstellungen**

Sie können den Modus für die Netzwerksuche entweder auf automatisch oder manuell festlegen. Der Netzwerkmodus kann auf automatisch, nur 2G, nur 3G oder nur 4G festgelegt werden. Nach jeder Änderung müssen Sie auf **Anwenden** klicken.

# <span id="page-20-0"></span>**5.3 WAN**

### **5.3.1 WAN-Status**

In diesem Bereich können Sie detaillierte Informationen zum Wide Area Network (WAN) abrufen (beispielsweise IP-Adresse, Subnetzmaske, Gateway, DNS-Server usw.).

### **5.3.2 WAN konfigurieren**

Richten Sie hier den WAN-Verbindungsmodus und die entsprechenden Parameter ein. Der Verbindungsmodus lässt sich auf PPPoE oder Statische IP einstellen.

**PPPoE:** PPPoE ist die Abkürzung für Point-to-Point Protocol over Ethernet. Dieses Netzwerkprotokoll wird vor allem für DSL-Dienste verwendet, bei denen einzelne Nutzer über Ethernet eine Verbindung zu einem Modem herstellen. Geben Sie den Nutzernamen und das Passwort ein, den bzw. die Sie von Ihrem Netzanbieter erhalten haben, und klicken Sie auf **Anwenden**.

**Statische IP:** Verwenden Sie für den Internetzugang eine statische IP, eine Subnetzmaske, eine Gateway-IP-Adresse und einen primären DNS-Server. Diese Elemente sollten Ihnen von Ihrem Netzanbieter zur Verfügung gestellt werden.

### **5.3.3 MAC-Klon**

Durch die MAC-Klon-Funktion können mehrere Clients mit dem Cat7-Router verbunden werden und so auf das Internet zugreifen.

Ihre aktuelle MAC-Adresse wird in diesem Bereich angezeigt. Klicken Sie auf **Zurücksetzen**, um eine neue MAC-Adresse festzulegen. Klicken Sie auf **Klonen**, um die Host-MAC-Adresse zu kopieren.

# **5.4 DHCP**

Das Dynamic Host Configuration Protocol (DHCP) ist ein Client-Server-Protokoll, das Ihnen automatisch einen Internet Protocol (IP)-Host zur Verfügung stellt. Die IP-Adresse und die zugehörigen Konfigurationseinstellungen (wie z. B. die Subnetzmaske und das Standard-Gateway) werden automatisch zugeteilt. Wählen Sie DHCP aus und klicken Sie auf **Anwenden**.

Die Gateway-Standardadresse lautet 192.168.1.1.

Die Standardsubnetzmaske lautet 255.255.255.0.

<span id="page-21-0"></span>Der DHCP-Server teilt Geräten im Netzwerk automatisch eine IP-Adresse zu. Der DHCP-Server ist standardmäßig deaktiviert.

### **Aktivierung des DHCP-Servers**

DHCP: Falls der DHCP-Server aktiviert ist, weist Linkhub den mit ihr verbunden Clients IP Adressen zu.

### **Deaktivierung des DHCP-Servers**

Falls der DHCP-Server deaktiviert ist, weist Linkhub den mit ihr verbundenen Clients keine IP-Adressen zu, und die IP Adressen müssen für jeden Client eingegeben werden.

# **5.5 WLAN**

### **5.5.1 Einfach**

- SSID: Dies ist der Name des WLAN-Netzes, der zur Identifizierung Ihres WLAN-Netzes verwendet wird. Die SSID kann zwischen 1 und 32 Zeichen umfassen.
- SSID-Broadcast: Diese Funktion ist standardmäßig aktiviert. **Hinweis:** Wenn Sie die Funktion deaktivieren, wird die SSID nicht mehr angezeigt und muss manuell eingegeben werden.
- Sicherheit: Beim Sicherheitsmodus können Sie zwischen folgenden Optionen wählen: Deaktivieren, WEP, WPA, WPA2 oder WPA/WPA2.
- Verschlüsselung: Standardmäßig ist die Option Automatisch festgelegt. Weitere verfügbare Optionen sind TKIP, AES oder Automatisch.
- Passwort: Hier können Sie Ihren WLAN-Schlüssel aufrufen.

### **5.5.2 Erweitert**

**Land/Region:**

- **Kanal:** In verschiedenen Regionen werden unterschiedliche Kanäle verwendet (Kanal 1 bis 11 in FCC (USA)/IC (Kanada), Kanal 1 bis 13 in ETSI (Europa), Kanal 1 bis 13 in MKK (Japan)).
- **802.11-Modus:** Über das Drop-down-Menü können Sie aus den verfügbaren Optionen auswählen. Für 2,4GHz ist standardmäßig 802.11b/g/n festgelegt. Für 5 GHz ist standardmäßig 802.11a/ac festgelegt.
- **AP-Isolierung:** Diese Funktion können Sie aktivieren oder deaktivieren.

<span id="page-22-0"></span>• **Bandbreite:** Über das Drop-down-Menü können Sie aus den verfügbaren Optionen auswählen. Standardmäßig ist Automatisch festgelegt.

### **5.5.3 WPS**

Die WLAN geschützte Einrichtung (WPS) ist ein Standard, der zur einfachen Einrichtung der kabellosen Verbindungen benutzt wird.

### **Verbindung eines Client an LinkHub über PIN.**

Im Modus der Persönlichen Informations-Nummer (PIN) können Sie einen Client am LinkHub-WLAN verbinden, indem Sie die PIN des Kunden in der LinkHub Web-Management-Seite eingeben. Sie können über LinkHub ins Internet gehen.

### **Verbindung eines Client an LinkHub über PBC.**

Im Modus Push Button Configuration (PBC), können Sie einen Client am LinkHub WLAN verbinden, indem Sie einfach die WPS-Taste drücken. Der Router erhält innerhalb von 2 Minuten eine Zugriffsanfrage vom Client.

# **5.6 Sicherheit**

### **5.6.1 PIN-Verwaltung**

### **Aktivierung der Micro-SIM-PIN:**

- 1) Wenn die Micro-SIM-PIN deaktiviert ist, klicken Sie auf
- 2) Geben Sie eine 4 8-stellige Micro-SIM-PIN ein.
- 3) Klicken Sie auf **Anwenden**.

#### **Deaktivierung der Micro-SIM-PIN:**

- 1) Wenn die Micro-SIM-PIN aktiviert ist, klicken Sie auf  $\Box$ .
- 2) Geben Sie die aktuelle SIM-PIN ein.
- 3) Klicken Sie auf **Anwenden**.

### **Änderung der Micro-SIM-PIN:**

- 1) Wenn die Option Micro-SIM-PIN aktiviert ist, klicken Sie auf **PIN der SIM-Karte ändern**.
- 2) Geben Sie die alte und die neue Micro-SIM-PIN ein und bestätigen Sie die neue Micro-SIM-PIN.

### 3) Klicken Sie auf **Anwenden**.

**Hinweis:** Wenn eine Micro-SIM-PIN 3-mal falsch eingegeben wurde, ist ein PUK-Code erforderlich. Diesen erhalten Sie von Ihrem Dienste-Anbieter, bei 150, von Ihrer Micro-SIM.

### **5.6.2 WAN-Ping**

Zur Erhöhung der Sicherheit reagiert Ihr Gerät nicht auf Ping-Kommandos, wenn diese Funktion deaktiviert ist.

### **5.6.3 LAN IP-Filter**

Standardmäßig wird jedem Gerät, das mit Ihrem Cat7-Router verbunden ist, Zugriff auf das Internet gewährt. Mithilfe des IP-Filters können Sie den Internetzugriff für bestimmte Geräte sperren.

**Deaktiviert**: Alle verbundenen Geräte können auf das Internet zugreifen.

**Whitelist**: Es können nur Geräte auf das Internet zugreifen, deren IP-Adresse in der Liste enthalten ist.

**Blacklist**: Geräte, deren IP-Adresse in der Liste enthalten ist, können nicht auf das Internet zugreifen.

### **5.6.4 MAC-Filter**

Standardmäßig wird jedem Gerät, das mit Ihrem Cat7-Router verbunden ist, Zugriff auf das Internet gewährt. Mithilfe des MAC-Filters können Sie den Internetzugriff für bestimmte Geräte sperren.

**Deaktiviert**: Alle verbundenen Geräte können auf das Internet zugreifen.

**Whitelist**: Es können nur Geräte auf das Internet zugreifen, deren MAC-Adresse in der Liste enthalten ist.

**Blacklist**: Geräte, deren MAC-Adresse in der Liste enthalten ist, können nicht auf das Internet zugreifen.

### **5.6.5 URL-Filter**

Mithilfe dieser Funktion kann der Administrator den Zugriff bestimmter Geräte auf spezielle URLs in einem definierten Zeitraum sperren.

**Hinweis:** Durch das Sperren einer URL wird möglicherweise nicht die zugehörige App gesperrt. Wenn Sie beispielsweise www.facebook.com der schwarzen Liste hinzufügen, kann das angegebene Gerät möglicherweise immer noch auf die Facebook-App zugreifen.

# <span id="page-24-0"></span>**5.6.6 DDNS**

Dynamic Domain Name Service (DDNS) ist ein System zum Mapping einer dynamischen IP Adresse auf einem festen DNS. Wenn DDNS aktiviert ist, wird der Router seine dynamische WAN IP einem festen Domänen-Name zuweisen. Danach können die Router-Dienste über den festen Domänen-Name jederzeit, überall aufgerufen werden, ohne die WAN IP des Routers befolgen zu müssen.

## **5.6.7 DMZ**

Falls externe Nutzer nicht auf bestimmte vom LAN bereitgestellte Netzwerkdienste zugreifen können, können Sie DMZ aktivieren und eine neue Host-IP-Adresse festlegen. Klicken Sie auf diese Option, um die Funktion zu aktivieren. Geben Sie eine passende Host-IP-Adresse ein und klicken Sie dann auf **Anwenden**.

### **5.6.8 UPnP**

Universal Plug and Play (UPnP) besteht aus einer Reihe von Netzwerkprotokollen. Diese ermöglichen es den Geräten, die mit Ihrem Cat7-Router verbunden sind, sich gegenseitig zu erkennen und funktionelle Netzwerkdienste zum Freigeben von Daten, zur Kommunikation und für Unterhaltungsinhalte einzurichten. UPnP kann aktiviert oder deaktiviert werden. Standardmäßig ist die Funktion deaktiviert.

### **5.6.9 Port-Weiterleitung**

Die Port-Weiterleitung erlaubt externen Computer WWW, FTP, oder andere von der LAN gebotenen Dienste aufzurufen.

# **5.7 QoS**

Quality of Server (QoS) ist eine erweiterte Funktion, die den Internetverkehr für Anwendungen, Onlinespiele, Ethernet-LAN-Ports oder angegebene MAC-Adresse priorisiert, um die Auswirkungen einer großen Datenbeanspruchung so gering wie möglich zu halten. Aktivieren Sie QoS, legen Sie Uplink- und Download-Grenzwerte fest und klicken Sie dann auf **Anwenden**.

# <span id="page-25-0"></span>**6. System**

# **6.1 Geräteinfo**

Hier finden Sie Geräteinformationen wie beispielsweise die IMEI, die Softwareversion und die MAC-Adresse.

# **6.2 Neu starten und zurücksetzen**

Klicken Sie auf **Neustart**, um das Gerät neu zu starten. Klicken Sie auf **Zurücksetzen**, um die standardmäßigen Werkseinstellungen wiederherzustellen. Sie können das Gerät auch über die Rücksetztaste am Cat7-Router zurücksetzen.

# **6.3 Aktualisieren**

Online-Aktualisierungen:

Klicken Sie auf **Nach Aktualisierungen suchen**. Ihr Cat7-Router sucht daraufhin nach verfügbaren Aktualisierungen. Wenn eine Aktualisierung verfügbar ist, können Sie auf **Herunterladen** klicken. Sobald die Datei heruntergeladen wurde, klicken Sie auf **Aktualisieren**.

Hinweis: Schalten Sie den Router während der Aktualisierung nicht aus, da es ansonsten zu Schäden am Gerät kommen kann.

# **6.4 Geräteverwaltung**

### **6.4.1 Anmeldepasswort**

Geben Sie das aktuelle und ein neues Passwort ein und bestätigen Sie das neue Passwort. Das Passwort muss zwischen 4 und 16 Zeichen umfassen.

### **6.4.2 Systemeinstellungen**

Hier können Sie die Sprache und die Zeitzone festlegen. Beachten Sie, dass die Uhrzeit automatisch auf die Sommer- bzw. Winterzeit umgestellt wird.

### **6.4.3 NTP-Server**

Network Time Protocol (NTP) ist ein Netzwerkprotokoll zur Uhrensynchronisation zwischen Computersystemen über paketvermittelte Datennetze. Sie können angeben, welche NTP-Server verwendet werden sollen.

### <span id="page-26-0"></span>**6.4.4 Sichern und wiederherstellen**

### **Konfiguration speichern:**

Klicken Sie auf **Sichern**, um die aktuelle Gerätekonfiguration zu sichern. Sowohl unter Windows-Betriebssystemen als auch unter Mac OS wird die Sicherung im Ordner 'Downloads' gespeichert.

#### **Konfiguration wiederherstellen:**

- 1) Klicken Sie auf **Durchsuchen**, um eine Datei auszuwählen.
- 2) Klicken Sie auf **Wiederherstellen**.

### **6.4.5 TR069 (Optional)**

TR-069 (Technical Report 069) ist eine technische Spezifikation, die ein Protokoll auf Anwendungsebene für die Fernverwaltung von Endnutzergeräten definiert. Verwenden Sie diese Option, um die Informationsfunktion zu aktivieren, und geben Sie ein Informationsintervall, eine ACS-URL, einen ACS-Nutzernamen und ein ACS-Passwort ein. Klicken Sie abschließend auf **Anwenden**.

# **7. Garantie**

Unter die Gerätegarantie fallen sämtliche Defekte und Störungen, die bei normaler Verwendung während des Garantiezeitraums von vierundzwanzig (24) Monaten1 ab Kaufdatum (Originalrechnung) entstehen.

Für Zubehörteile, die mit dem Gerät verkauft wurden, besteht eine Garantie für sämtliche Defekte, die während der ersten zwölf (12) Monate<sup>(1)</sup> ab Kaufdatum (Originalrechnung) entstehen.

Bei Defekten des Geräts, die eine normale Verwendung verhindern, muss der Händler unverzüglich informiert und ihm das Gerät mit dem Kaufbeleg vorgelegt werden.

Falls der Defekt bestätigt wird, wird das Gerät oder ein Teil davon entsprechend ersetzt oder repariert. Auf das reparierte Gerät sowie auf reparierte Zubehörteile wird eine einmonatige (1) Garantie für den gleichen Defekt gewährt. Die Reparatur oder der Austausch kann unter Verwendung instandgesetzter Komponenten mit gleichem Funktionsumfang erfolgen.

Diese Garantie ist auf die Kosten für Material und Arbeit beschränkt.

 $\frac{1}{1}$  Der Garantiezeitraum kann je nach Land variieren.

<span id="page-27-0"></span>Die Garantie gilt nicht für Defekte am Gerät und/oder Zubehör, wenn folgende Ursachen vorliegen (ohne Einschränkung):

- Nichteinhaltung der Anweisungen zur Verwendung oder Installation beziehungsweise der technischen Standards und Sicherheitsstandards, die in der Region gelten, in der das Gerät verwendet wird
- Herstellung einer Verbindung mit Geräten, die nicht von TCLCommunicationLtd. bereitgestellt oder empfohlen wurden
- Änderungen oder Reparaturen, die von Personen durchgeführt wurden, die nicht von TCL Communication Ltd., seinen Geschäftspartnern oder Händlern autorisiert sind;
- Änderungen, Anpassungen oder Modifizierungen der Software oder Hardware, die von nicht durch TCLCommunication Ltd. autorisierten Personen ausgeführt wurden;
- Schlechtes Wetter, Blitzschlag, Feuer, Feuchtigkeit, Eindringen von Flüssigkeiten, Nahrungsmitteln oder chemischen Produkten, Herunterladen von Dateien, Unfälle, Hochspannung, Korrosion, Oxidierung

Das Gerät wird nicht repariert, wenn Etiketten oder Seriennummern (IMEI) entfernt oder geändert wurden.

Mit Ausnahme dieser begrenzten Garantie beziehungsweise der gesetzlichen Pflichtgarantie in Ihrem Land bestehen keine ausdrücklichen Garantien, weder schriftlich, mündlich noch implizit.

TCL Communication Ltd. oder seine Geschäftspartner haften keinesfalls für indirekte, zufällig entstandene Schäden oder Folgeschäden jedweder Art, einschließlich, aber nicht beschränkt auf, wirtschaftliche oder finanzielle Verluste oder Schäden, Datenverluste oder Verlust von Bildern, und zwar im größtmöglichen Umfang, in dem diese Schäden gesetzlich ausgeschlossen werden können.

Einige Länder/Staaten lassen den Ausschluss oder die Begrenzung indirekter, zufällig entstandener Schäden oder Folgeschäden bzw. die Begrenzung der Dauer impliziter Garantien nicht zu, sodass die oben angegebenen Beschränkungen oder Ausschlüsse für Sie möglicherweise nicht gelten.

# **8. Fragen und Antworten**

### **Wie kann ich den Startbildschirm aufrufen?**

- 1) Öffnen Sie Ihren Webbrowser.
- 2) Geben Sie<http://192.168.1.1>in die Adressleiste ein.
- 3) Sobald die Startseite des Cat7-Routers angezeigt wird, geben Sie das Anmeldepasswort, dass auf das untere Label, auf der Rückseite des Geräts zu finden ist, ein.
- 4) Klicken Sie auf **Anmelden**.

#### **Wie gehe ich vor, wenn ich mich nicht auf der Verwaltungswebseite anmelden kann?**

- 1) Vergewissern Sie sich, dass die Power-Anzeige (durchgehend blau leuchtet). Sollte das nicht der Fall sein, schalten Sie das Gerät ein.
- 2) Überprüfen Sie, ob die Verbindung zwischen dem Endnutzergerät und dem Cat7-Router ordnungsgemäß funktioniert.

- Wenn die Verbindung zum Cat7-Router über WLAN erfolgt, rufen Sie die WLAN-Verbindungsseite auf, um den Verbindungsstatus zu überprüfen.

- Falls das Endnutzergerät über ein Netzwerkkabel mit dem Cat7-Router verbunden ist, überprüfen Sie, ob die Anzeige für LAN/WAN durchgehend blau leuchtet.

3) Stellen Sie sicher, dass die Adresse 192.168.1.1 richtig im Webbrowser eingegeben wurde.

#### **Was sollte ich tun, wenn ich nicht auf das Internet zugreifen kann?**

1) Stellen Sie sicher, dass Sie eine 4G-, 3G- oder 2G-Micro-SIM-Karte verwenden.

- Wenn Ihre Micro-SIM-Karte nicht erkannt wird, schalten Sie Ihren Cat7- Router aus, setzen Sie die Micro-SIM-Karte erneut ein und versuchen Sie es noch einmal.

- Falls eine PIN erforderlich ist, geben Sie die PIN ein und versuchen Sie es erneut.

- Wenn kein Netzwerk verfügbar ist, positionieren Sie das Gerät in einem Bereich mit besserem Empfang (z. B. in der Nähe eines Fensters) und versuchen Sie es erneut.

- 2) Stellen Sie sicher, dass die Adresse 192.168.1.1 richtig im Webbrowser eingegeben wurde, und bestätigen Sie die Eingabe, indem Sie auf **Eingeben** klicken.
- 3) Starten Sie den Cat7-Router neu und versuchen Sie es noch einmal.
- 4) Wenn die MAC-Adressen-Filterung aktiviert ist, vergewissern Sie sich, dass die MAC-Adresse Ihres Geräts in der Liste der genehmigten Adressen enthalten ist.

5) Ist die Jugendschutzfunktion aktiviert, vergewissern Sie sich, dass für den Namen und die MAC-Adresse Ihres Geräts kein aktiver Jugendschutz besteht.

### **Was kann ich tun, wenn Probleme bei meinem Gerät auftreten?**

- 1) Gerät neu starten
- 2) Setzen Sie das Gerät auf die Werkseinstellungen zurück.
- 3) Wenden Sie sich an den Dienstanbieter.

### **Was kann ich tun, wenn ich den WLAN-Schlüssel vergessen habe?**

- 1) Melden Sie sich auf der Konfigurationswebseite an (standardmäßig 192.168.1.1). Rufen Sie Einstellungen > WLAN > Grundlegendes auf. Klicken Sie auf **Passwort anzeigen**, um den aktuellen WLAN-Schlüssel abzurufen.
- 2) Setzen Sie das Gerät auf die Werkseinstellungen zurück. Drücken Sie die Rücksetztaste 3 Sekunden lang leicht mit einer Büroklammer oder einer stumpfen Stecknadel. Der WLAN-Schlüssel wird auf das Standardpasswort zurückgesetzt, das Sie auf dem Etikett unten am Gerät finden. Beim Zurücksetzen leuchten zuerst alle LEDs auf, dann erlöschen sie und leuchten wieder auf, sobald der Vorgang abgeschlossen ist.

### **Welche Betriebssysteme werden vom Gerät unterstützt?**

Das Gerät unterstützt die folgenden Betriebssysteme:

- 1) Windows 7,8 und 10
- 2) Mac OS X (10.6.X bis 10.13.X)
- 3) Linux

### **Wie kann ich einen Cat7-Router über WLAN verbinden?**

Rufen Sie die Liste der drahtlosen Netzwerkverbindungen auf.

Führen Sie folgende Schritte aus, um die Geräte-SSID auszuwählen:

Bei Windows-Geräten:

- 1) Klicken Sie auf der Taskleiste mit der rechten Maustaste auf **Drahtlose Netzwerkverbindung**.
- 2) Wählen Sie den Netzwerknamen (SSID) des Cat7-Routers aus, klicken Sie auf **Verbinden** und geben Sie den WLAN-Schlüssel ein.

Bei Macs:

- 1) Klicken Sie auf das AirPort-Symbol.
- 2) Wählen Sie im Drop-down-Menü den Netzwerknamen (SSID) Ihres Cat7- Routers aus und geben Sie den WLAN-Schlüssel ein.

#### **Wie gehe ich vor, wenn die SSID angezeigt wird, aber keine Verbindung hergestellt wurde?**

Stellen Sie sicher, dass Sie den richtigen WLAN-Schlüssel eingegeben haben.

#### **Wie gehe ich vor, wenn die Netzwerk-Anzeige durchgehend rot leuchtet?**

Wenn keine Micro-SIM-Karte eingesetzt bzw. kein Dienst verfügbar ist oder das Gerät nicht im Netzwerk registriert ist, leuchtet die Netzwerk-Anzeige auf dem Cat7-Router durchgehend rot.

1) Falls Sie eine Micro-SIM-Karte nutzen:

- Stellen Sie sicher, dass die Micro-SIM-Karte gültig ist und richtig eingesetzt wurde.

- Platzieren Sie den Cat7-Router in einem Bereich mit besserem Signal (z. B. in der Nähe eines Fensters).

2) Wenn Sie eine Ethernet-Verbindung verwenden, überprüfen Sie, ob das Netzwerk ordnungsgemäß funktioniert.

#### **Wie sollte ich vorgehen, wenn bei der Verwendung mehrerer Netzwerke ein IP-Adressenkonflikt auftritt?**

IP-Adressenkonflikte können auftreten, wenn ein Computer mehrere Arten von Internetverbindungen verwendet. Der Computer ist beispielsweise über ein Ethernet-Kabel mit dem Cat7-Router verbunden und über WLAN mit einem anderen Netzwerk. Wenn die IP-Adressen übereinstimmen, können Sie sich u. U. aufgrund eines IP-Adressenkonflikts nicht auf der Cat7-Router-Startseite anmelden.

#### **Warum wird die SSID nicht in der Liste der drahtlosen Netzwerke angezeigt?**

Führen Sie folgende Schritte aus, um sicherzustellen, dass das Gerät richtig eingerichtet ist:

- 1) Überprüfen Sie, ob die WLAN-Anzeige am Gerät leuchtet.
- 2) Aktualisieren Sie die Netzwerkliste auf Ihrem Computer.

Bei Windows-Computern:

1) Klicken Sie rechts oben auf dem Bildschirm für drahtlose Netzwerkverbindungen auf das Symbol für das Aktualisieren der Netzwerkliste.

- 2) Klicken Sie mit der rechten Maustaste auf **Drahtlose Netzwerkverbindung**.
- 3) Klicken Sie auf **Netzwerk- und Freigabezentrum öffnen**.
- 4) Wählen Sie **Drahtlose Verwaltung** aus.
- 5) Klicken Sie auf das drahtlose Netzwerk, das gerade nicht verwendet wird, und entfernen Sie es aus der Netzwerkliste.
- 6) Wählen Sie **OK** aus und starten Sie Ihren Computer neu.

Bei Macs: Starten Sie den Computer neu.

### **Wie gehe ich vor, wenn die Meldung "Keine SIM-Karte" oder "Ungültige SIM-Karte" auf der Konfigurationsseite für den Cat7-Router angezeigt wird?**

Diese Meldung wird möglicherweise angezeigt, weil keine Micro-SIM-Karte in das Gerät eingesetzt wurde bzw. die Micro-SIM-Karte nicht richtig eingesetzt wurde oder deaktiviert ist. Entnehmen Sie die Micro-SIM-Karte und setzen Sie sie wieder ein. Berühren Sie dabei nicht die Kontaktpunkte.

### **Wie kann ich tun, wenn die Meldung "PIN-Sperre" oder "PUK-Sperre" auf dem Bildschirm des Geräts angezeigt wird, das mit dem Cat7-Router verbunden ist?**

Diese Meldung bedeutet, dass die Micro-SIM-Karte gesperrt ist.

Melden Sie sich auf dem Startbildschirm an (ziehen Sie dazu die Anleitung im Abschnitt "Wie kann ich den Startbildschirm aufrufen?" zurate) und geben Sie Ihren PIN- bzw. PUK-Code ein. Wenden Sie sich an den Netzbetreiber, um den PUK-Code zu erhalten.

**Hinweis:** Wenn die PIN 3-mal falsch eingegeben wurde, müssen Sie den PUK-Code eingeben. Wenn der PUK-Code 10-mal falsch eingegeben wurde, wird die Micro-SIM-Karte dauerhaft gesperrt.

### **Wie stelle ich eine Verbindung zum 4G-Netzwerk her?**

- 1) Melden Sie sich auf dem Startbildschirm an (siehe "Wie kann ich den Startbildschirm aufrufen?")
- 2) Gehen Sie auf **Einstellungen** > **Mobilfunkdaten** > **Netzwerkeinstellungen**.
- 3) Wählen Sie **Nur 4G** aus.

### **Wie trenne ich die Verbindung zum 2G-, 3G- oder 4G-Netzwerk?**

- 1) Melden Sie sich auf dem Startbildschirm an (siehe "Wie kann ich den Startbildschirm aufrufen?")
- 2) Gehen Sie auf **Startbildschirm** > **Mobilfunkdaten**.
- 3) Klicken Sie auf **Trennen**.

### **Wie lege ich eine neue PIN für meine Micro-SIM-Karte fest?**

- 1) Melden Sie sich auf dem Startbildschirm an (siehe "Wie kann ich den Startbildschirm aufrufen?")
- 2) Rufen Sie **Einstellungen > Sicherheit > PIN-Verwaltung** auf.
- 3) Aktivieren Sie die PIN-Eingabe.
- 4) Geben Sie einen neuen PIN-Code ein.
- 5) Klicken Sie auf **Anwenden**.

#### **Wo finde ich weitere Informationen zum Einrichten des WLANs?**

- 1) Melden Sie sich auf dem Startbildschirm an (siehe "Wie kann ich den Startbildschirm aufrufen?")
- 2) Gehen Sie auf **Einstellungen** > **WLAN**.

#### **Wie kann ich meine Datennutzung überprüfen?**

- 1) Melden Sie sich auf dem Startbildschirm an (siehe "Wie kann ich den Startbildschirm aufrufen?")
- 2) Gehen Sie auf **Statistik** > **Mobilfunkdaten**.

#### **Wie suche ich manuell nach einem Netzwerk?**

- 1) Melden Sie sich auf dem Startbildschirm an (siehe "Wie kann ich den Startbildschirm aufrufen?")
- 2) Gehen Sie auf **Einstellungen** > **Mobilfunkdaten** > **Netzwerkverbindung**.
- 3) Wählen Sie als Netzwerkverbindungsmodus **Manuell** aus.
- 4) Klicken Sie auf **Anwenden**.

#### **Wo finde ich Modellnummer und Firmwareversion meines Geräts?**

- 1) Melden Sie sich auf dem Startbildschirm an (siehe "Wie kann ich den Startbildschirm aufrufen?")
- 2) Rufen Sie **System > Geräteinfo** auf.

#### **Wie konfiguriere ich die Datenverbindung so, dass eine automatische Verbindung mit dem Internet hergestellt wird?**

- 1) Melden Sie sich auf dem Startbildschirm an (siehe "Wie kann ich den Startbildschirm aufrufen?")
- 2) Gehen Sie auf **Einstellungen** > **Mobilfunkdaten** > **Netzwerkverbindung**.
- 3) Wählen Sie **Automatisch** aus.
- 4) Klicken Sie auf **Anwenden**.

#### **Wie ändere ich die SSID und den WLAN-Schlüssel?**

- 1) Melden Sie sich auf dem Startbildschirm an (siehe "Wie kann ich den Startbildschirm aufrufen?")
- 2) Gehen Sie auf **Einstellungen** > **WLAN** > **Grundlegendes**.

#### **Wie ändere ich das Anmeldepasswort?**

- 1) Melden Sie sich auf dem Startbildschirm an (siehe "Wie kann ich den Startbildschirm aufrufen?")
- 2) Rufen Sie **System > Geräteverwaltung > Anmeldepasswort** auf.